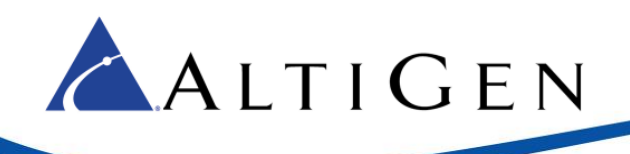

# **MAXCS Release 8.5**

# **All-Software Solution** Deployment Guide

**Intended audience: AltiGen Authorized Partners**

November 2016

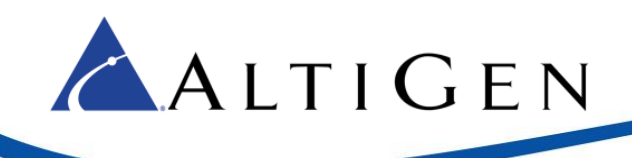

AltiGen Communications, Inc. 679 River Oaks Parkway, San Jose, CA 95134 Telephone: 888-AltiGen (258-4436) | Fax: 408-597-9020 E-mail[: info@altigen.com](mailto:info@altigen.com) Web site[: www.altigen.com](http://www.altigen.com/)

All product and company names herein may be trademarks of their registered owners. Copyright © AltiGen Communications, Inc. 2016. All rights reserved.

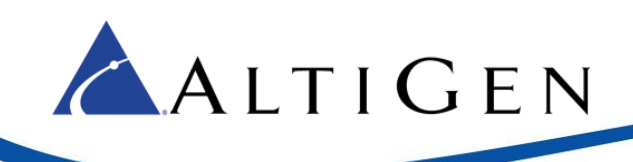

# **Contents**

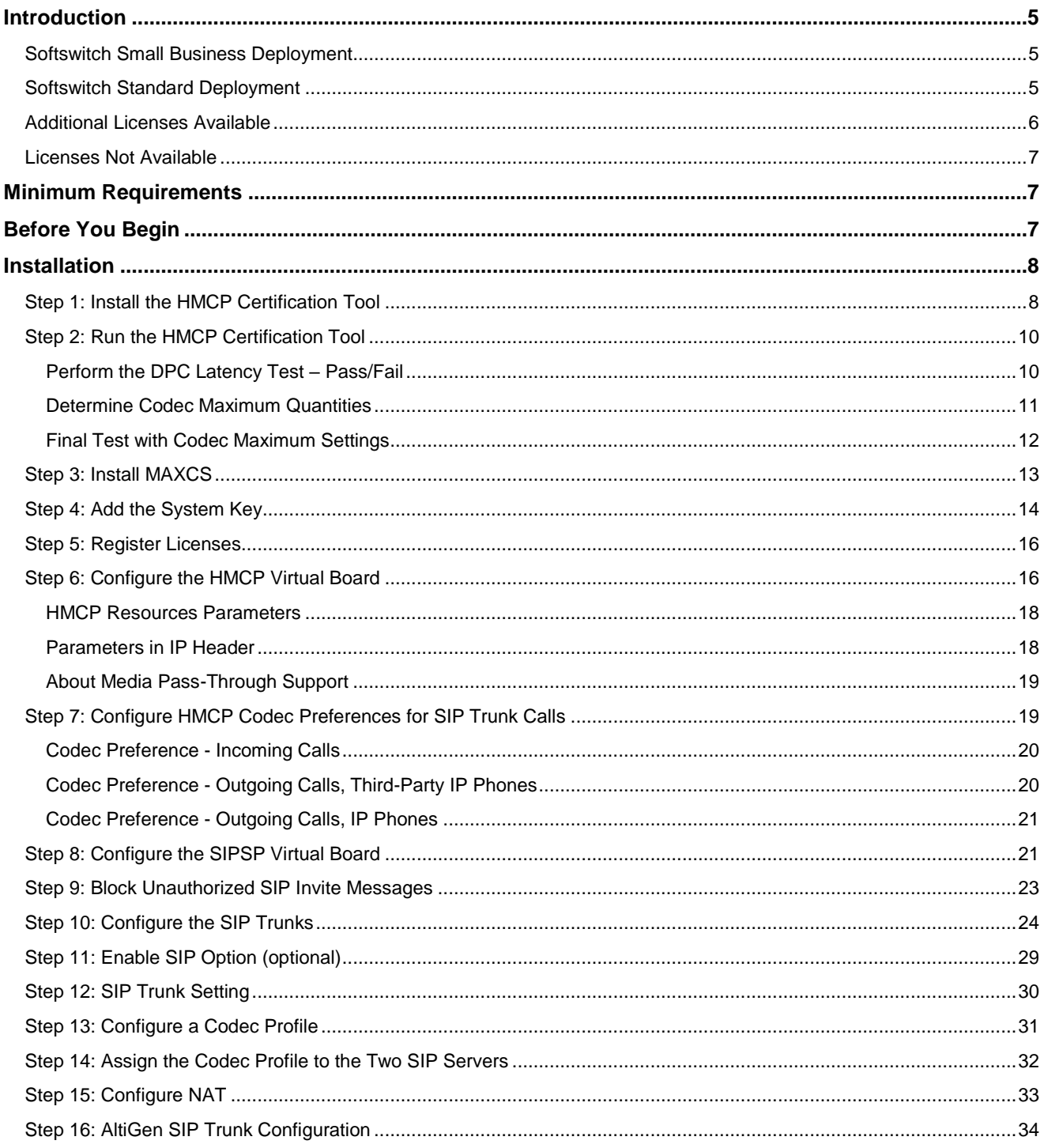

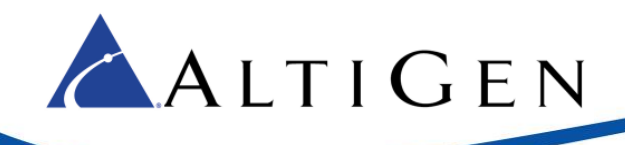

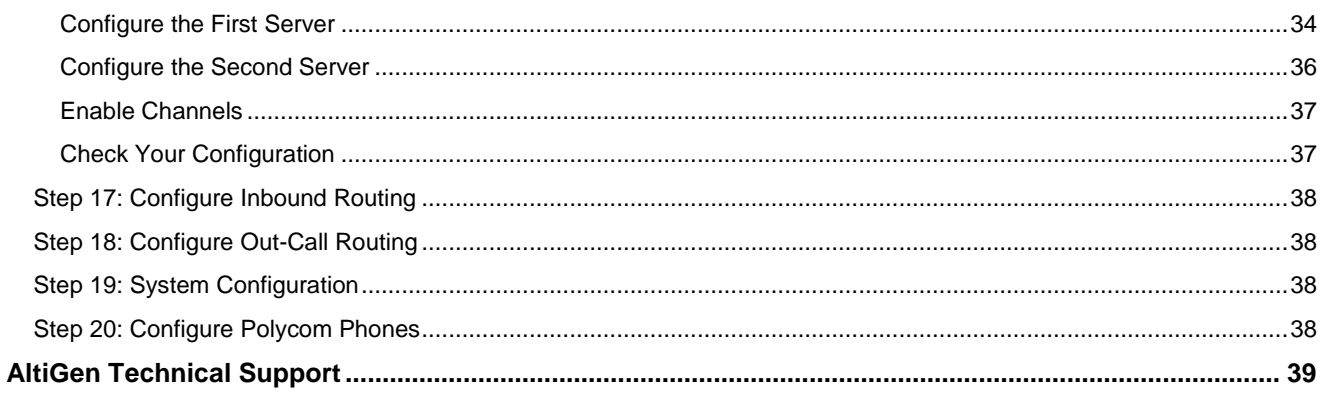

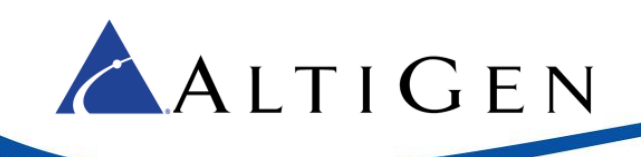

# <span id="page-4-0"></span>**Introduction**

This document is provided for AltiGen partners who will be performing a fresh installation of MAX Communication Server (MAXCS) ACM Release 8.5 All-Software Softswitch Solution for their clients.

A separate guide is provided for deploying AltiGen's Unified Communications service with MAXCS; refer to the *MaxCS 8.5 UC Deployment Guide*.

If you are upgrading from a previous release of MAXCS, follow the instructions in the *MAXCS Upgrade Guidelines.*

There are two types of Softswitch deployments for MaxCS 8.5:

- **Small Business Softswitch**
- **Standard Softswitch**

Some notes regarding this Softswitch installation:

- This is a software-only installation process.
- This installation does not support redundancy or gateway installation.
- All components must be installed on the same server.

## <span id="page-4-1"></span>**Softswitch Small Business Deployment**

The Softswitch Small Business system is capped at 24 users and cannot be expanded. It includes the following licenses:

- 1 ACM Base license
- 1 HMCP Media license
- 24 Combo Station licenses
- 24 SIP Trunk licenses
- 24 Compressed VoIP Channel licenses
- 12 Meet Me Conference Resources

## <span id="page-4-2"></span>**Softswitch Standard Deployment**

The Softswitch Standard bundle includes the following licenses:

- 1 ACM Base license
- 30 Port MeetMe Conference
- HMCP Media Server
- 1 AltiConsole license
- 1 Multilingual license
- 1 AltiEnterprise License
- 5 HMCP Combo Codecs
- 5 Agent Supervision

**Note:** These licenses can only be registered with the Softswitch system key.

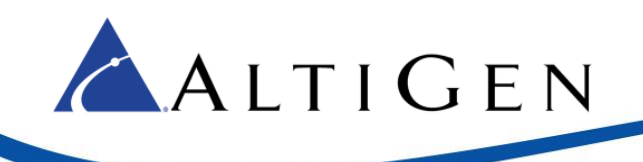

# <span id="page-5-0"></span>**Additional Licenses Available**

The following additional license bundles are available for the Softswitch Standard deployment:

- The **Contact Center Combo license** bundle (ALTI-ACMCOMBO) includes the following licenses:
	- ▶ 5 Agent Combo licenses
	- ▶ 1 Supervisor Combo license
	- ▶ 1 AltiReport license
	- ▶ 1 MaxInsight license
	- ▶ 1 Advanced Call Router license
- The **Station Combo license** bundle (ALTI-COMBOSTATION-XX) includes the following licenses:
	- ▶ 1 Softswitch Station license
	- ▶ 1 MaxCommunicator/AltiView license
	- ▶ 1 IP Talk license
	- ▶ 1 Exchange integration license
	- ▶ 1 MaxMobile license
	- ▶ 1 HMCP Combo Codecs
- The **Agent Combo license** bundle (ACM-COMBOAGENT-XX) includes the following licenses:
	- ▶ 1 Softswitch Station license
	- ▶ 1 IP Talk license
	- ▶ 1 Exchange integration license
	- ▶ 1 MaxMobile license
	- ▶ 1 ACM Agent seat
	- ▶ 1 MaxAgent seat
	- ▶ 1 MaxCall seat
	- ▶ 1 HMCP Combo Codecs
- The **Supervisor Combo license** bundle (ACM-COMBOSUPVR-XX) includes the following licenses:
	- ▶ 1 Softswitch Station license
	- ▶ 1 IP Talk license
	- ▶ 1 Exchange integration license
	- ▶ 1 MaxMobile license
	- ▶ 1 ACM Agent seat
	- ▶ 1 MaxAgent seat
	- ▶ 1 MaxCall seat
	- ▶ 1 MaxSupervisor seat
	- ▶ 1 HMCP Combo Codecs
	- ▶ 1 Agent Supervision
- Other Softswitch-eligible licenses:
	- SSW ACM Agent Seat license
	- MaxAgent Session and Seat licenses
	- MaxSupervisor Session and Seat licenses

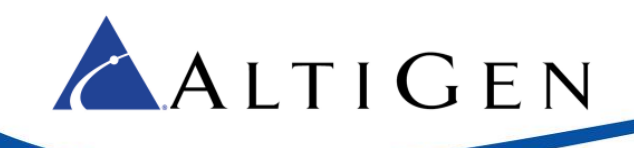

- AltiConsole license
- ▶ CTI Integration Connector Seat license
- Call Recording Session and Seat licenses
- ▶ SIP Trunk license
- ▶ Third Party SIP Device license
- ▶ VRManager license
- MaxInsight Session license
- Client Application SDK Session license
- ▶ Trunk Control APC SDK Session license
- SightMax Integration license
- ▶ Polycom Advanced Features license

# <span id="page-6-0"></span>**Licenses Not Available**

The following licenses are not available for the MAXCS All-In-One Softswitch Solution.

- IP Gateway Expansion licenses (ALTI-GWEXP-01).
- AltiStation licenses (you must use either a SSW-STATION stand-alone license or a SSW-BASECOMBO-STD license instead).
- ACM-SEAT500 (you must use either a SSW-ACMAGENT stand-alone license or a SSW-ACMCOMBOAGENT license instead).

# <span id="page-6-1"></span>**Minimum Requirements**

- Dedicated Windows Server 2012 R2, Window 7 64-bit SP1, or 2008 R2 SP1 Standard running on a 64-bit, Quad-core Intel @2.5GHz, 4GB memory, 160GB hard drive, or, for a virtual environment, VMware ESX 5.5 or Hyper-V 6.1; allocate 4 Intel cores @ 2.0GHz each, 4GB memory, and 160GB hard drive
- The server must pass the tests in the HMCP Certification Tool; see [Step 1: Run the HMCP Certification](#page-9-0)  [Tool](#page-9-0) on page [8.](#page-7-1) Do not proceed with installation if the test results are not within the specified parameters.

#### **IMPORTANT:**

- Make sure the server has the recommended Windows Service Pack and/or updates.
- The server must already be a member of the Active Directory Domain.

# <span id="page-6-2"></span>**Before You Begin**

We recommend that you take these steps before you begin the installation process:

- Have the System key and software license keys available
- Make sure you have your login information for the Partner portal

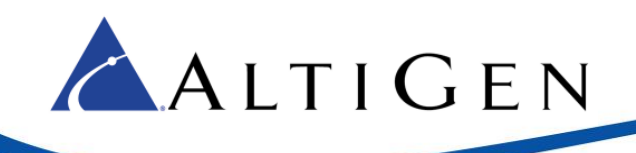

# <span id="page-7-0"></span>**Installation**

This section provides detailed instructions for installing MAXCS ACM Softswitch Release 8.5.

# <span id="page-7-1"></span>**Step 1: Install the HMCP Certification Tool**

Before you install MAXCS, **you must run the DPC Latency test in the HMCP Certification Tool**. This tool can be automatically installed during MAXCS installation.

HMCP stands for *Host Media Control Processing,* a virtual component that uses an Intel CPU to provide the following functions:

Process VoIP media stream

- Encode, decode, and transcode voice streams
- Detect and generate tone for IP devices
- Play music when a device is on hold

• Process IP paging

Play and record voice files

- Announce system and queue phrases
- Process auto attendant
- Process voice mail
- Call recording

Provide conferencing resources

- Barge-in/silent monitor/coaching
- Station conference and MeetMe conference

For a full explanation of HMCP and the roles it plays in the MAXCS All Software Solution, review the training presentation "What is HMCP?" in the AltiGen Communications Learning portal

(http://learn.altigen.com/login/index.php). Log in with the same credentials that you use on the AltiGen Partner Portal.

You will run the AltiGen HMCP Certification tool before you begin the MAXCS installation. This tool helps measure how many channels can be simultaneously operated in certain conditions; you specify a threshold of CPU usage. It also measures DPC (Deferred Procedure Call) latency of Microsoft systems.

- 1. Log into the server as a user with administrative privileges. If the system is a stand-alone server, log in as a local administrator account. If you plan to run Exchange Integration, you must have domain administrator rights.
- 2. Stop all MaxCS services.
- 3. Load the installation media. Open and review the readme.txt file.
- 4. Navigate to the *MAXCS ACM* folder. Double-click **Setup**. The installation wizard starts.
- 5. On the Welcome panel, close all Windows applications and click **Next**.

For a new installation, the installation program will require a reboot after it installs the HMCP Certification tool. You will run the tool (step 2) and then start the wizard again to install the application.

6. In the Setup Type panel, select **Softswitch System Installation**. Click **Next**.

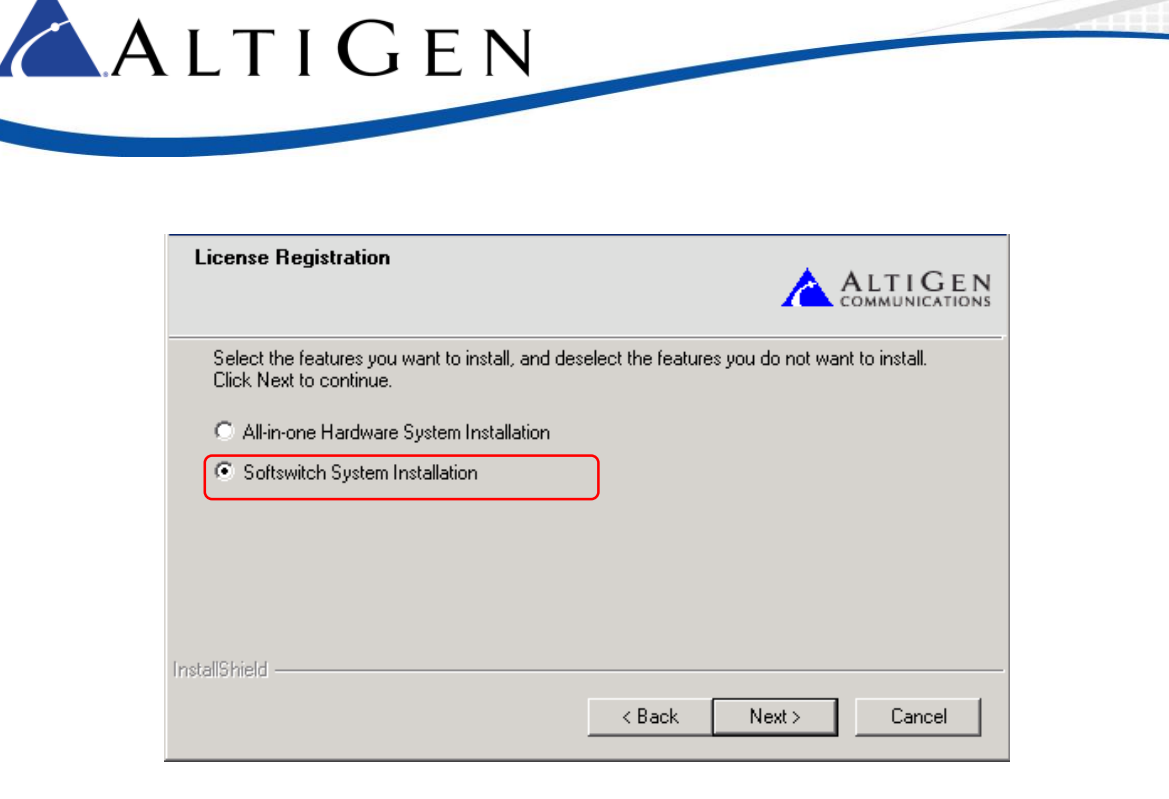

7. On the next panel, select only the first two options, **Softswitch (including VM and Enterprise Manager)** and **HMCP Media Server**. Click **Next**.

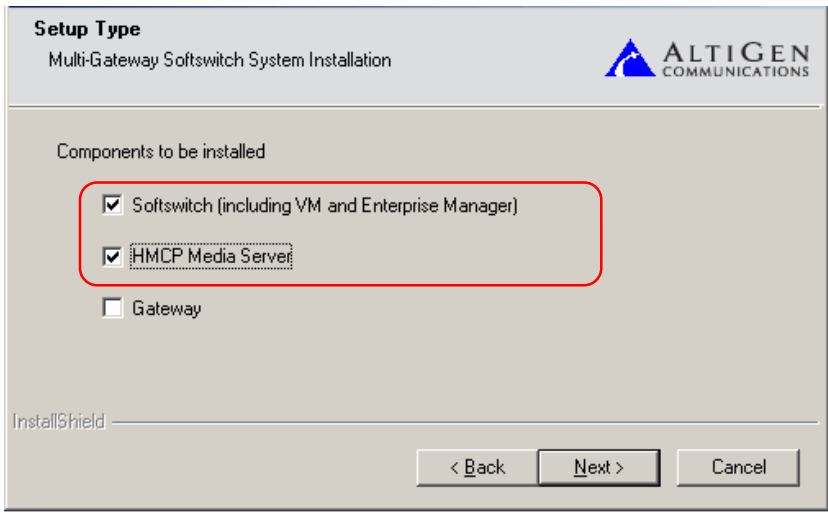

- 8. If you have not yet installed the MAXCS 8.5 HMCP Certification tool, you are prompted to do so now. You must run the certification tool before you install MAXCS. Click **Yes** to install the tool now.
- 9. The HMCP Certification tool installation wizard starts. Click **Next**.
- 10. In the next panel, enter a user name and organization, and then click **Next**.
- 11. In the next panel, click **Next** to accept the default folder for the installation.
- 12. In the next panel, click **Install**.
- 13. After the files have been installed, click **Finish**.
- 14. Click **Yes** to restart the server.

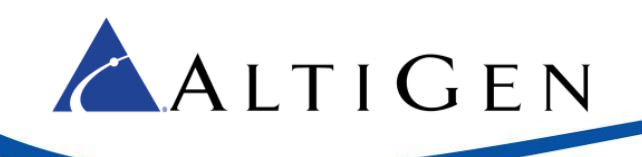

# <span id="page-9-0"></span>**Step 2: Run the HMCP Certification Tool**

You must determine if this system is appropriate for a Softswitch Deployment before you proceed with the full installation.

If the system has sufficient resources to pass the *DPC Latency* test, you will then perform a second assessment to determine the optimal codec maximum settings.

#### <span id="page-9-1"></span>*Perform the DPC Latency Test – Pass/Fail*

- 1. After the system restarts, stop all AltiGen switching services.
- 2. In Windows, click **Start** > **All Programs**. Right-click **AltiGen HMCP Certification Tool** and select **Run as administrator**.

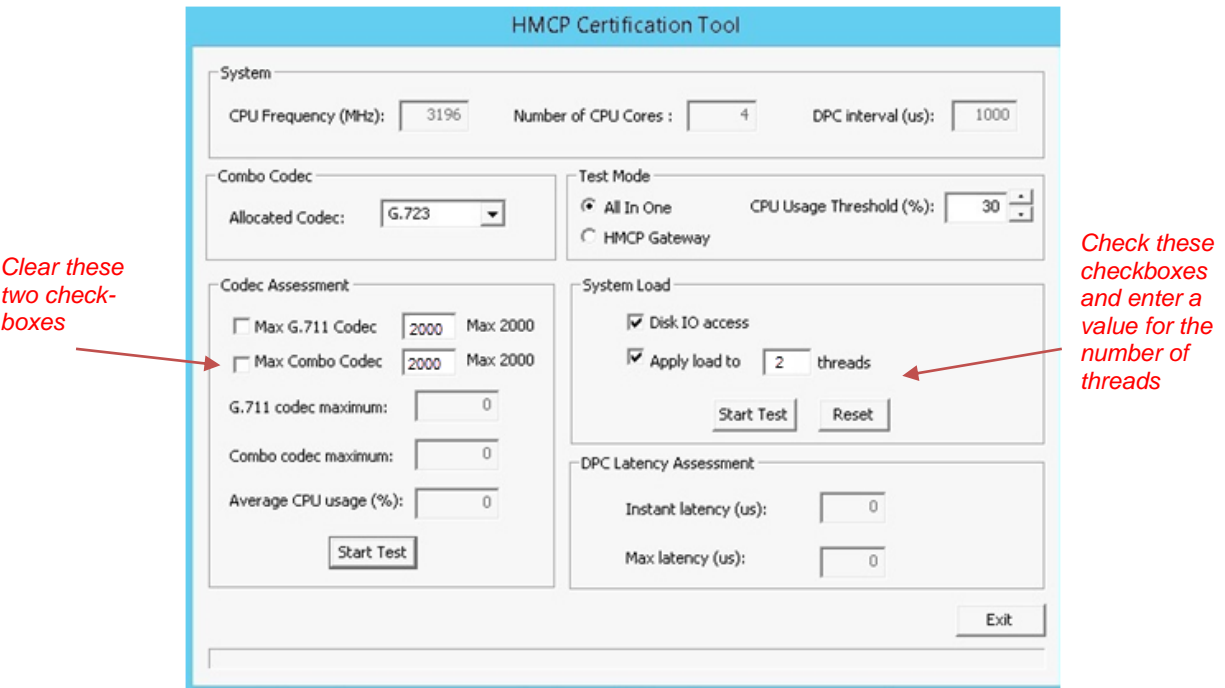

- 3. Clear both of the checkboxes in the *Codec Assessment* section.
- 4. In the *Test Mode* section, select **All In One**.
- 5. In the *System Load* section:
	- a. Check the **Disk IO access** option.
	- b. Check the **Apply load to** option. For the number of threads parameter, enter a value that is half of the number of CPU cores on this virtual machine. (If the number of cores is an odd number, round up.)

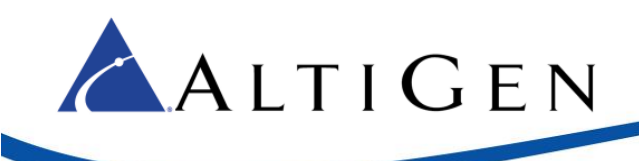

6. Click **Start Test** in that section.

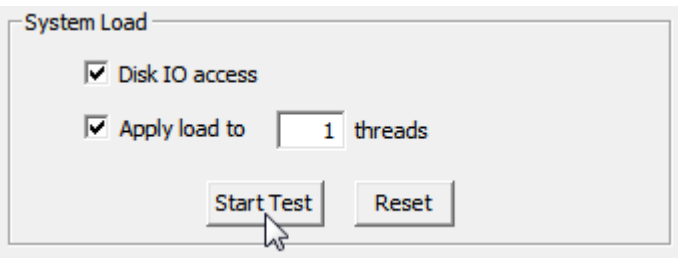

<span id="page-10-1"></span>7. Run the test for two minutes. While the test is running, watch the DPC Latency Assessment *Instant latency values*. The *Instant latency* values should remain less than 4000 us most of the time.

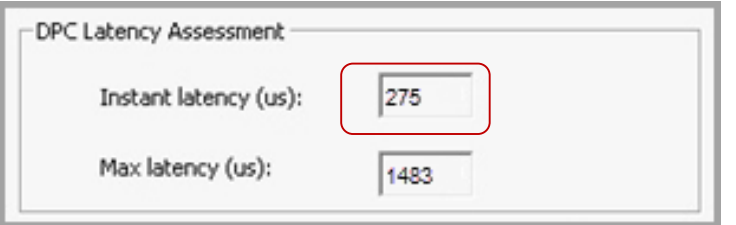

- 8. After two minutes have passed, click **Stop Test**. Record the results for *Max latency*.
- 9. Leaving the threads value the same, click **Start Test** to run the test a second time, and observe the *Instant latency* values again to see if the values remain below 4000 us most of the time.
- 10. After two minutes have passed, click **Stop Test**. Record the *Max latency* results of the second test.
	- If *Max latency* in both tests is less than 8000 us, then the system passes the DPC Latency test.
	- If *Max latency* in both tests is greater than 8000 us, then the system fails this test.
	- If *Max latency* in **only one** of the tests is greater than 8000 us, and the majority of the *Instant latency* values were less than 4000 us, then the system has passed this test. Otherwise, it fails the test.
	- **Note:** You can also see the *Instant latency* results in the log file *CertLog.txt* under the folder where the HMCP test tool was installed.

In the following example of test results, the *Instant DPC Latency* value is highlighted in red:

2015-06-17 09:09:11.167 (14.562500) Average CPU usage:13 (235/17)

2015-06-17 09:09:11.167 Int DpcLatency: 6985us, Max: 7812us.

- 11. If the system has not passed the DPC Latency test, **do not proceed with the installation**. Restart the computer and contact your system administrator to optimize the DPC latency.
- 12. If the system passed the DPC Latency test, continue to the next section.

#### <span id="page-10-0"></span>*Determine Codec Maximum Quantities*

Do not continue with these steps unless the system passed the *DPC Latency* tests.

1. In the *Codec Assessment* section, enter the maximum number of codecs in those two fields (enter 2000 for both Max G.711 and Max Combo)

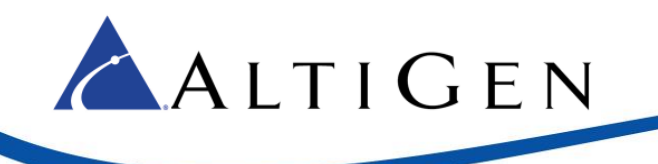

- 2. In the *Test Mode* section, set *CPU Usage Threshold* to **30**%.
- 3. Click **Start Test** in the *Codec Assessment* section.
- 4. Record the number of supported G.711 and Combo codecs in the test results. Then enter those numbers in the *Max G.711 Codec* and *Max Combo Codec* fields (in the *Codec Assessment* section).
- <span id="page-11-1"></span>5. After the tool finishes this codec assessment, it shows the results. These values are the *maximum* quantities you should consider configuring. If you exceed these values, voice quality may start to degrade. Write down these values; you will need them on page [17,](#page-16-0) when you open MaxCS Administrator and configure codec resources.

Example: If you enter G.729 for the *Combo Codec* and set the *CPU Usage Threshold* to 30%, the tool will determine the optimal combination of G.711\_only and Combo channels in the HMCP server.

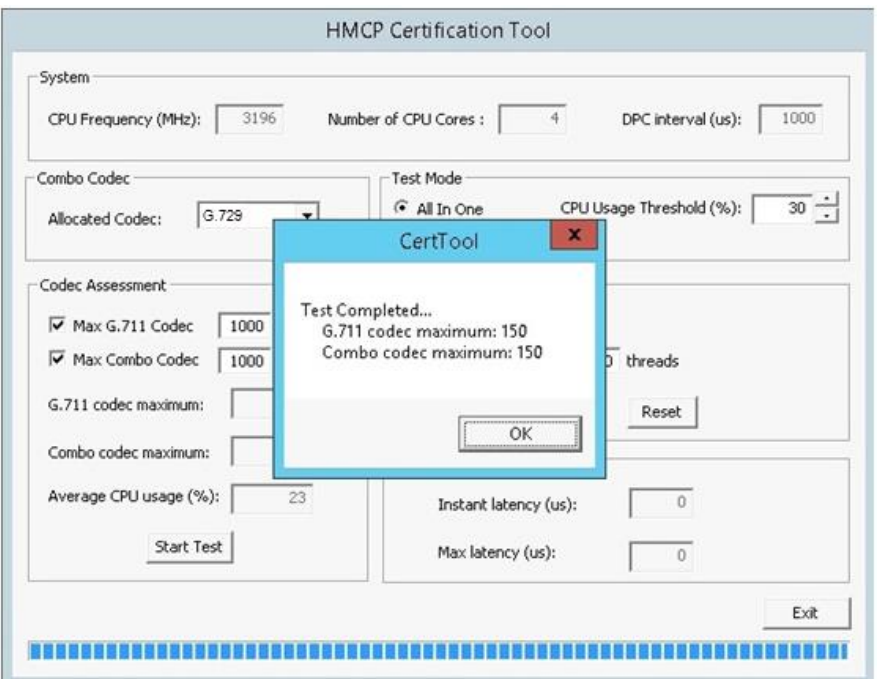

6. Click **OK** to close the results window.

#### <span id="page-11-0"></span>*Final Test with Codec Maximum Settings*

Run a final test with the codec maximum values from the previous test.

- 1. In the *Test Mode* section, select **All In One**. Set *CPU Usage Threshold* to **60**%.
- 2. In the *System Load* section, use the settings that you tested with earlier:
	- Check the **Disk IO access** option.
	- Check the **Apply load to** option. For the number of threads parameter, enter a value that is half of the number of CPU cores on this virtual machine.
- 3. In the *Codec Assessment* section, check both options and enter the results for *Max. G.711 Codec* and *Max Combo Codec* from the previous test.

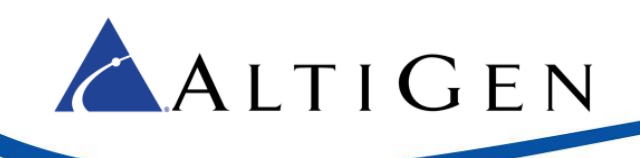

- 4. Click **Start Test** in the *System Load* section.
- 5. Just as you did on page [11,](#page-10-1) run the test for two minutes. While the test runs, closely monitor the *Instant latency* values, which should remain less than 4000 us most of the time.
- 6. After two minutes have passed, click **Stop Test**. Record the results for *Max latency*.
- 7. Click **Start Test** to run the test a second time, and observe the *Instant latency* values again to see if the values remain below 4000 us most of the time.
- 8. After two minutes have passed, click **Stop Test**. Record the *Max latency* results of the second test.
- 9. Click **OK** to close the results window.
	- If *Max latency* in both tests is less than 8000 us, then the system passes.
	- If *Max latency* in both tests is greater than 8000 us, then the system fails this test.
	- If *Max latency* in **only one** of the tests is greater than 8000 us, and the majority of the *Instant latency* values were less than 4000 us, then the system has passed this test. Otherwise, it fails the test.
- 10. If the system has not passed the DPC Latency test, **do not proceed with the installation**. Restart the computer and contact your system administrator to optimize the DPC latency.

If the system passed the DPC Latency test, click **Exit** to close the tool. Restart the system and continue to the next section, to install MaxCS.

### <span id="page-12-0"></span>**Step 3: Install MAXCS**

Next, you will re-run the MAXCS installation program.

- 1. Navigate to the *MAXCS ACM* folder. Double-click *Setup*. The installation wizard starts.
- 2. On the Welcome panel, close all Windows applications and click **Next**.
- 3. In the Setup Type panel, select **Softswitch System Installation**. Click **Next**.
- 4. On the next panel, select only the first two options, **Softswitch** (including VM and Enterprise Manager) and **HMCP Media Server**. Click **Next**.
- 5. The next few panels prompt you to accept the License Agreement, enter your user name and company, specify a password, and choose a folder for the installation. Provide the requested information and click **Next** in each panel.
- 6. When you are prompted about the registration file, choose **Register Later**.
- 7. When prompted, accept the default locations for the CDR database and the PostOffice.
- 8. In the last panel, click **Install**.
- 9. If you are prompted to do so, install the software for KEYLOK, to support the soft system key: click **Install** and complete that installation process.
- 10. A warning indicates that you have not entered a system key. You will do this later; click **OK**.
- 11. When prompted, specify the country, the local area code for this server, and the number of digits you want for phone extensions. Click **OK.**

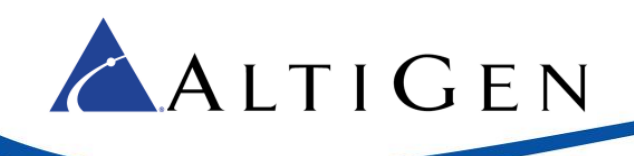

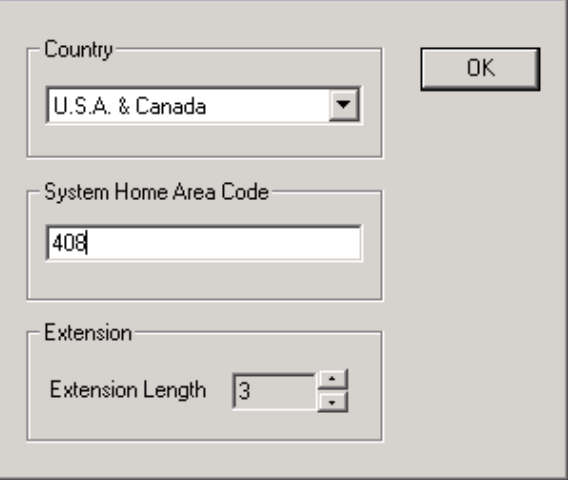

- 12. A window shows you the password; click **OK**.
- 13. You are reminded to upgrade other components, click **OK**.
- 14. When you are prompted whether to restart the system, select **Yes, I want to restart my computer now**, and then click **Finish**. The server reboots.

## <span id="page-13-0"></span>**Step 4: Add the System Key**

Next, you will add the client's System Key to MaxAdministrator.

- 1. In Windows, click **Start** > **All Programs** > **MaxCommunication Server ACM** > **MaxAdministrator 8.5**
- 2. In MAXCS Administrator, choose the server.
- 3. When you are reminded that no system key has been provided, click **OK**.
- 4. Click the **Login** button and enter your password.
- 5. On the menu bar, choose **License** > **License Information**.
- 6. Click **Registration**.

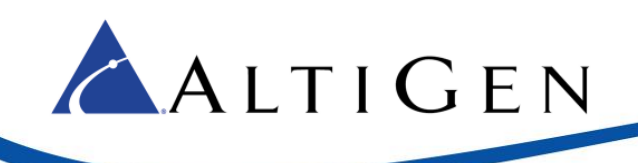

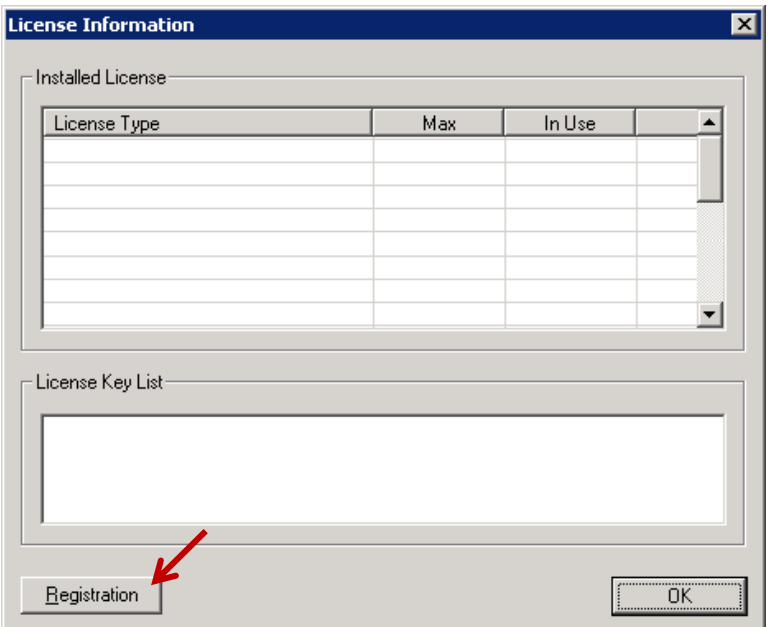

- 7. In the License Configuration panel, check the box *Use Soft System Key*.
- 8. Click the **Enter the System Key** button.

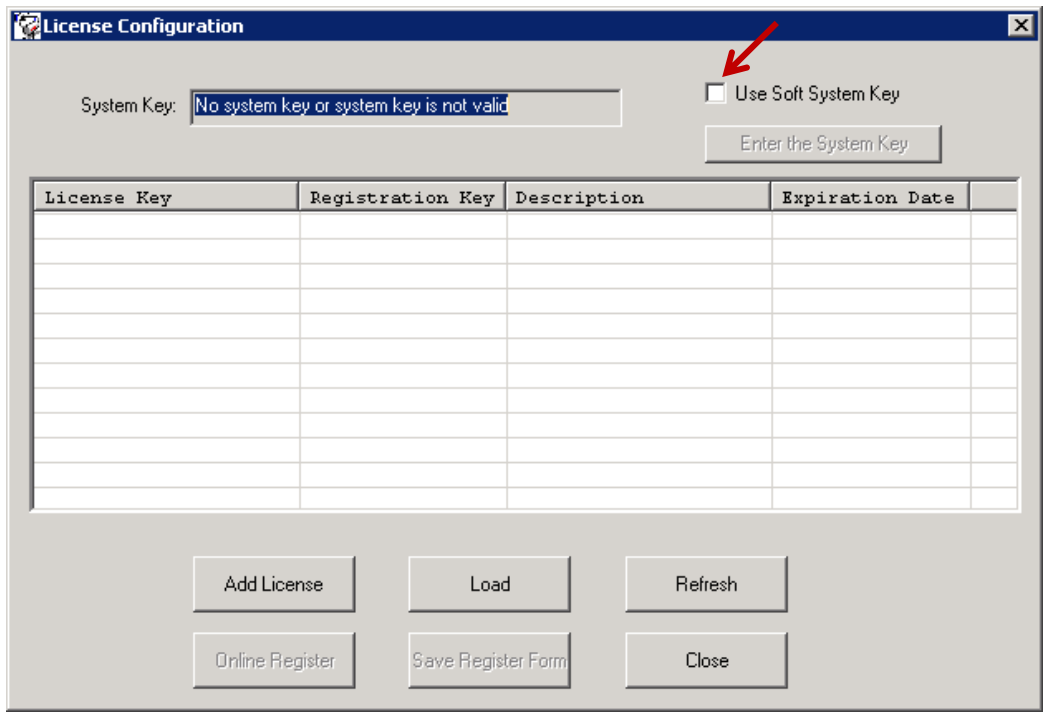

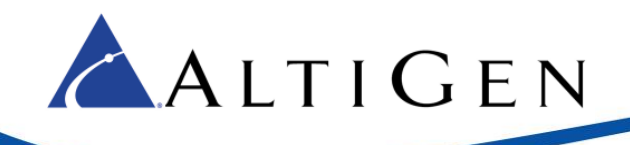

- 9. Enter the System Key, which was provided by AltiGen Communications. This string usually begins with the prefix "SS." **You must enter this key in uppercase letters**. Click **OK**.
- 10. If you do not see the string in the field, click **Refresh**. The key will now appear in the System Key field.

# <span id="page-15-0"></span>**Step 5: Register Licenses**

Next, you will upload the license file(s) for this client.

- 1. In the License Configuration panel, click **Add License**.
- 2. Enter the **Softswitch Combo Base License** number and any other license numbers that you want to add.
- 3. If you have any Internet Explorer browsers windows open, close them at this point, and then click **Online Register**.
- 4. A new browser window opens. Click **Proceed to Online Registration**.
- 5. Log into the Partner site to view the *Assurance and Warranty* page.
- 6. On the first page, verify that the system configuration is correct. You can add more licenses here if you want to. Otherwise, click **Continue**.
- 7. On the next page, check **I have read and agree with the terms** to accept the **Assurance & warranty Agreement**, then click either **Continue With Price** or **Continue Without Price**.
- 8. Complete the contact information on the next page, and then click **Continue**.
- 9. View the *Assurance & Warranty Summary*, and then click **Continue Registration**.
- 10. On the final page, click **Download License Activation File** and save the EXCTL file somewhere on the server; you will load this file in step 13.
- 11. Close the web browser.
- 12. Return to the **License Configuration** window In MAXCS Administrator. Click **Load**.
- 13. Locate and load the EXCTL file that you downloaded in step 10.
- 14. The Softswitch Combo Base License should disappear, to be replaced by its component licenses.
- 15. Close the License Configuration window. Close the License Information window.
- 16. The licenses are now loaded, however the virtual boards do not appear because the license files were not in place when switching was started. To force these boards to appear, restart switching. (Use Windows **Start** > **All Programs** > **MaxCommunication Server ACM** > **Utilities** > **Start or Stop All AltiGen Services**.)

# <span id="page-15-1"></span>**Step 6: Configure the HMCP Virtual Board**

Next, you will configure the HMCP virtual board. An HMCP Media Server license is required to activate an HMCP virtual board.

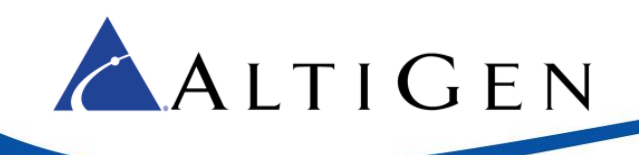

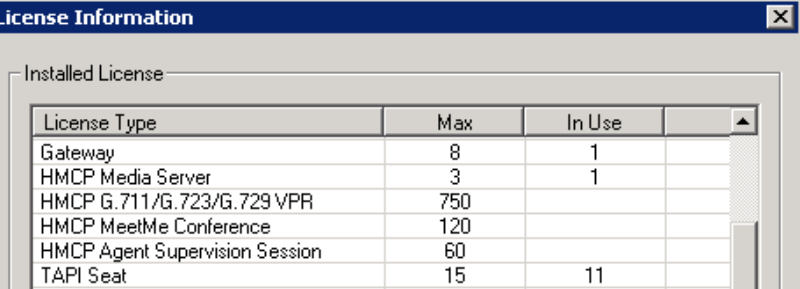

By default, the system grants 60 conference members in a maximum of 40 bridges.

You can change the number to as many as 120 members in a maximum of 40 bridges, and you can activate other HMCP resources.

1. In MAXCS Administrator, open the Boards panel and double-click **HMCP**.

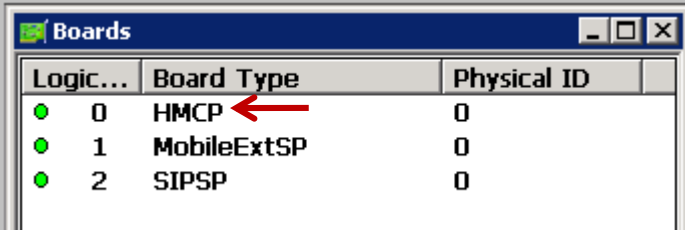

2. Click **Board Configuration**.

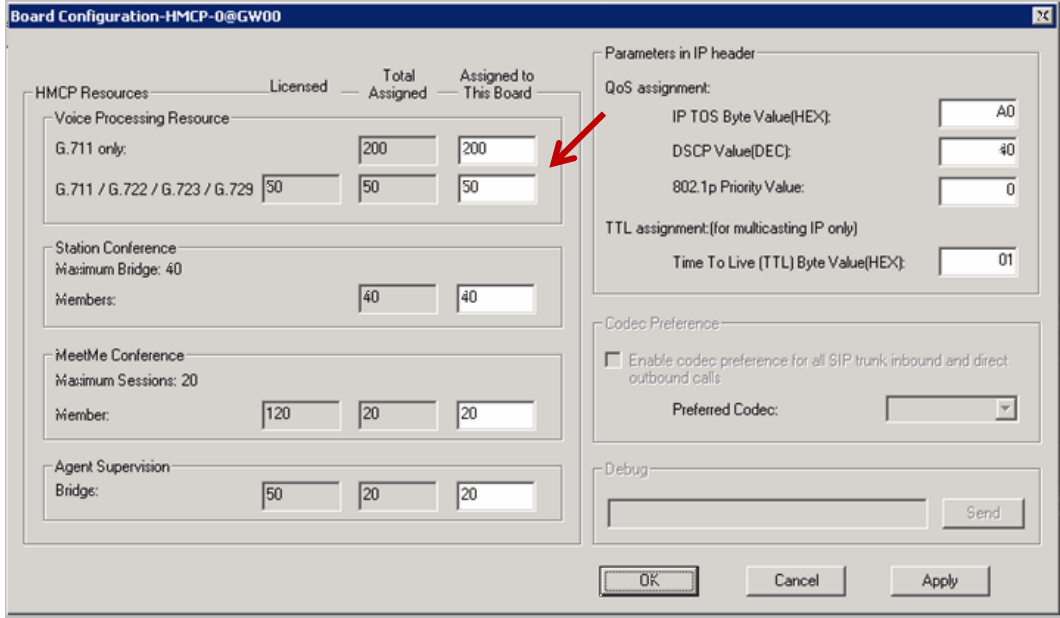

- <span id="page-16-0"></span>3. In the **Assigned to This Board** fields, enter the codec values from the results of the HMCP Certification tool (refer back to page [12](#page-11-1) as needed) and click **Apply**.
- **Note:** Do not exceed the maximum numbers provided by the HMCP Certification Tool.

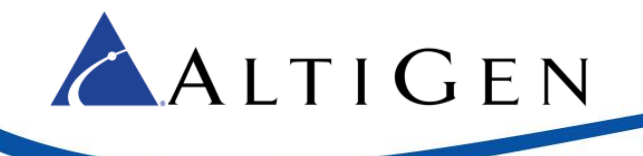

The next section describes the parameters in this dialog box.

4. After adjusting these values, you may need to reboot the system so that the changes can take effect.

#### <span id="page-17-0"></span>*HMCP Resources Parameters*

This panel shows the total number licensed (if applicable), total currently assigned, and the number assigned to this HMCP board for Voice Processing Resources (VPR), station conference members, MeetMe conference members, and agent supervision bridges.

The maximum number of resources that can be supported on an HMCP virtual board is as follows:

- G.711 VPR 1,000
- G.711 / G.722 / G.723 / G.729 VPR 200
- Station Conference Members 120
- MeetMe Conference Members 120
- Agent Supervision Bridges 20
- **Important!** When adding additional combo licenses, the system will increase the RTP ports it uses and will use these new ports. If these additional ports are not added to the firewall, calls will not have audio. Please refer to the *MAXCS 8.5 Administration Manual* Appendix "Network Ports" for instructions on how to identify these additional RTP ports.
- Codec G.722 is part of a combo codec and is controlled by license.
- 1,000 G.711 voice-processing resources will be licensed to the system when one HMCP Media Server license is registered.
- Do not assign more codecs than the system can support. Doing so can degrade system performance.
- The more VPRs you assign, the slower the system will be when it starts up. To calculate the optimized number of VPRs you need, use the following formula:
	- $\circ$  Total G.711 VPRs = Total number of local IP extensions
	- o Total G.711/G.722/G.723/729 VPRs = Total number of remote IP phone users + Total Tie Trunk Channels that will use compressed codec

#### <span id="page-17-1"></span>*Parameters in IP Header*

This panel is where you configure QoS and TTL assignments.

- **QoS assignment**  IP TOS/DiffServ Byte Value. The default TOS/DiffServ byte hex value "A0" (10100000) signals the network switch and router that RTP packets are "Critical". To set the value for DiffServ Code Expedited Forwarding (DSCP EF), you can enter hex value "B8" (10111000).
- **TTL assignment** For IP paging multicasting only. The purpose of the TTL (Time To Live) is to regulate how many hosts the IP paging packets can pass through. The TTL value is reduced by one on every hop. You may need to adjust this value if there are remote AltiGen IP phones at different locations that register to MAXCS through WAN and require the IP paging feature. The value will be the number of routers from MAXCS to remote IP phone plus one.

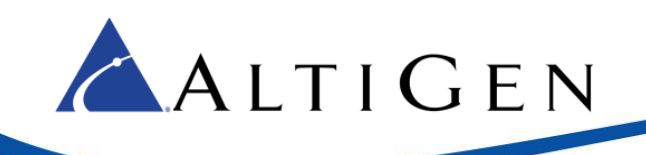

#### <span id="page-18-0"></span>*About Media Pass-Through Support*

One MaxCS 8.5 enhancement for system performance and voice quality is the *Media Pass-through* feature.

While the Media Pass-through feature is enabled, the HMCP driver does not need to do encoding and decoding on both channels.

In addition to benefits to direct calls, pass-through applies during call recording, silent monitoring, and coaching.

G.722 pass-through is enabled by default.

Media pass-through cannot support all conditions in the HMCP system, even if both connected channels are using same codec. The following MAXCS features do not supported media pass-through:

- Call playing The trunk call playing must use encoder and decoder on RTP channel
- Conference calls All RTP channels in a conference bridge must be encoded and decoded voice

# <span id="page-18-1"></span>**Step 7: Configure HMCP Codec Preferences for SIP Trunk Calls**

**Note:** An on-premise Softswitch deployment may not need this step unless the machine is low power.

MaxCS 8.5 includes a feature designed to help you reduce the CPU consumption that occurs are a result of codec encoding and decoding. It allows you to indicate a codec preference (G.729 or G.711) for calls handled via a SIP trunk. This approach eliminates the steps of encoding and decoding - packets are directly forwarded to the endpoint.

The preference that you set must be supported by the SIP Trunk provider, and must be included in the codec profile list for SIP Trunks.

While this feature is enabled, the SIP device's codec configuration in *Enterprise Manager* will be ignored.

All SIP devices must support G.711 uLaw; if there are no common codecs on the device side, then G.711 uLaw will be used.

This codec preference applies to all SIP Trunk inbound calls and direct extension to SIP trunk outbound calls that are initiated from a phone or dialed via a MAXCS client.

Fax-over-IP overrides this setting; it will always use G.711.

Outbound calls initiated by the system (such as calls from the voicemail system or ONA) may not use the preferred codec.

To configure this feature,

- 1. Log into MAXCS Administrator with the superpassword. If you do not log in via the superpassword, then the feature will not be enabled.
- 2. Open the Boards panel and double-click **HMCP**.

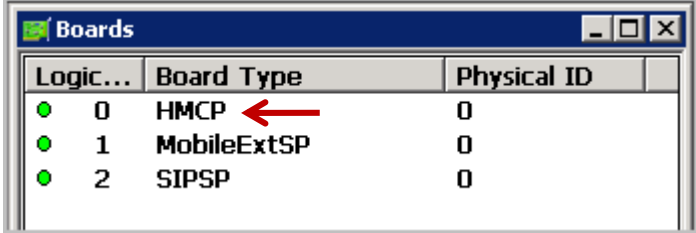

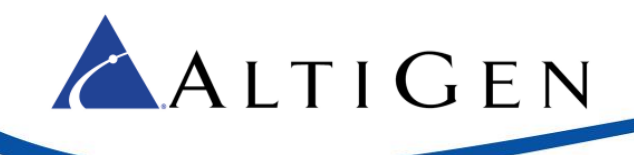

3. To enable the feature, select the checkbox and specify which codec to use (G.729 or G.711 Mu-Law). Click **Ok**.

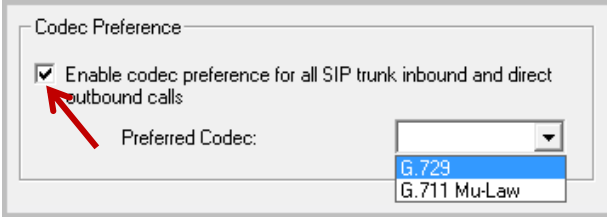

#### <span id="page-19-0"></span>*Codec Preference - Incoming Calls*

When the Codec Preference feature is enabled, the system uses the following logic for handling incoming calls, based upon the content of the first SIP INVITE request.

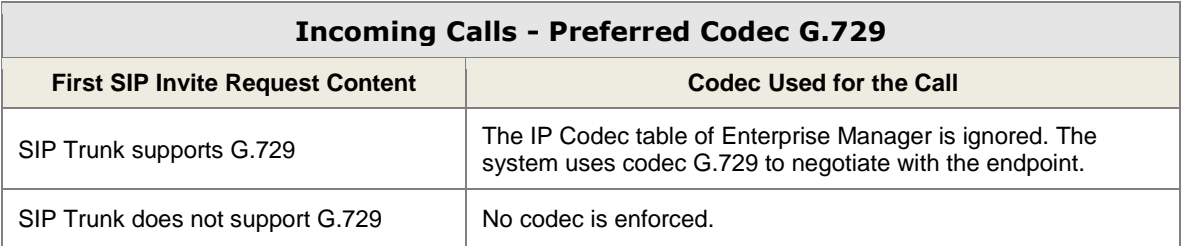

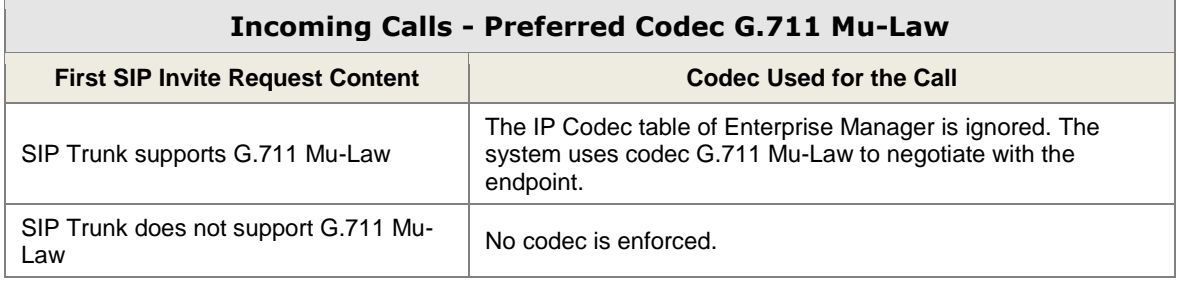

If the target extension or DNIS number is enabled for Fax-over-IP (FoIP), then no codec is enforced.

#### <span id="page-19-1"></span>*Codec Preference - Outgoing Calls, Third-Party IP Phones*

When the Codec Preference feature is enabled, the system uses the following logic for handling outgoing SIP trunk calls from third-party IP phones. (Calls are considered SIP trunk calls if the target has a SIP trunk access code or an outcall routing access code prefix.)

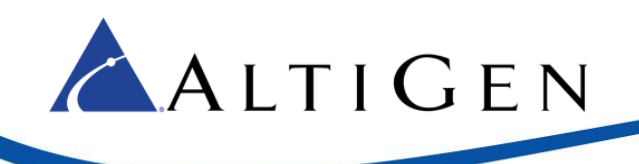

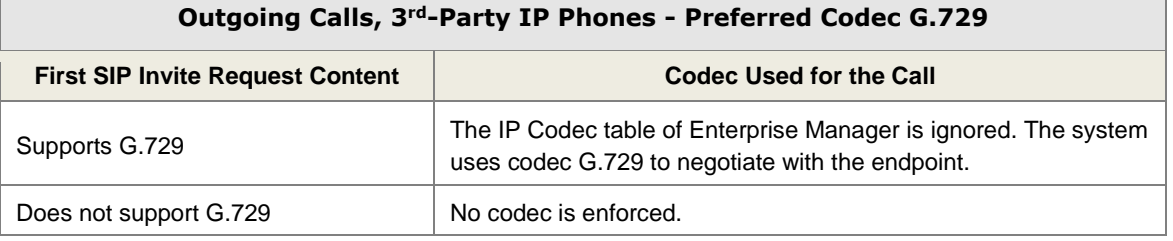

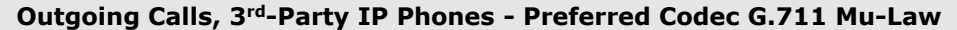

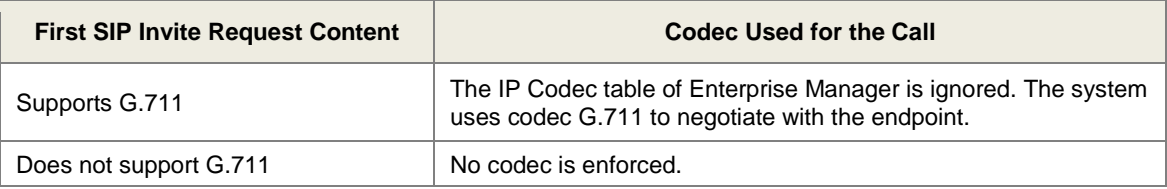

If the source extension is enabled for Fax-over-IP (FoIP), then no codec is enforced.

#### <span id="page-20-0"></span>*Codec Preference - Outgoing Calls, IP Phones*

Because IP Phone SIP call requests are always from MAXCS, the behavior is different from calls from thirdparty phone extensions.

When a user makes an outgoing call from an IP phone, the system follows the IP Codec table in Enterprise Manager. All IP phones support G.729 and G.711 Mu-Law.

When the Codec Preference feature is enabled, the system uses the following logic for handling outgoing SIP trunk calls.

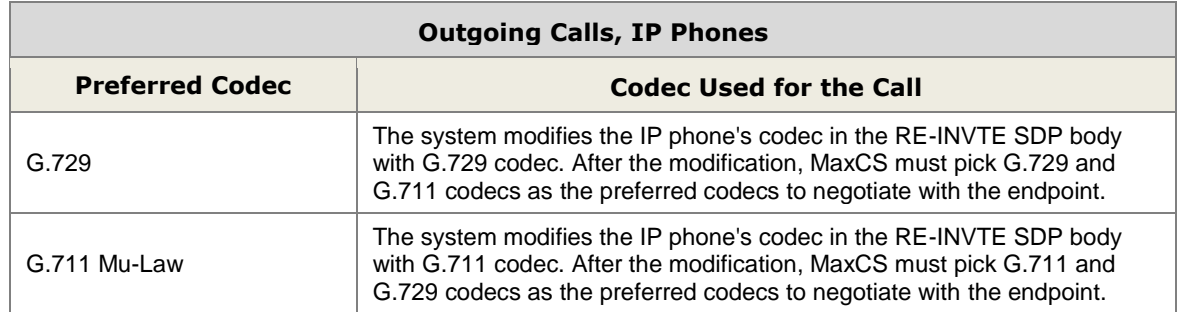

If the source extension is enabled for Fax-over-IP (FoIP), then no codec is enforced.

# <span id="page-20-1"></span>**Step 8: Configure the SIPSP Virtual Board**

A VoIP connection typically consists of two parts.

**Signal Channel** – Sets up and tears down a call using protocol. SIP protocol is used in MAXCS to build a signal channel between the server and the IP phone.

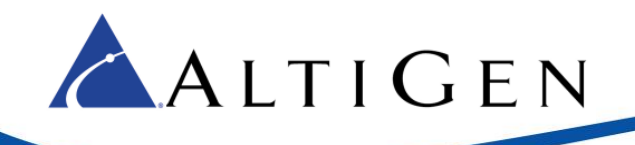

**Media Path** – Encodes, transmits, and decodes voice for both parties.

The purpose of the virtual board SIPSP is to build signal channels for different connection types, IP extensions, SIP Tie Trunks, and SIP Trunking from ITSP. Each channel will have its channel ID similar to channels on a Triton extension or trunk board.

When an IP phone registers to the system, a channel ID will be assigned to the IP extension. However, these channels are only responsible for processing protocol and call control signals. They require a media path from a VoIP board or from the IP phone to establish a voice steam so that both sides can hear.

#### **Notes**

- Make sure you have enough VoIP resource boards.
- The more signal channels in the system, the more system memory and CPU power is required.
- Changing the number of signal channels requires that you restart the switching and gateway services.
- SIP Trunking Channel requires a license to activate.

To configure the SIPSP board,

1. In MAXCS Administrator, open the Boards panel and double-click **SIPSP**.

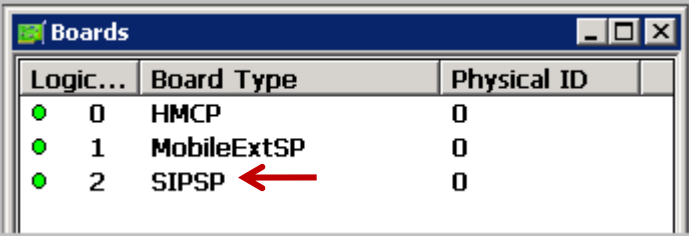

2. Click **Board Configuration.** The SIP Signaling Channel Configuration panel opens. This panel shows the number of configured channels and licensed channels.

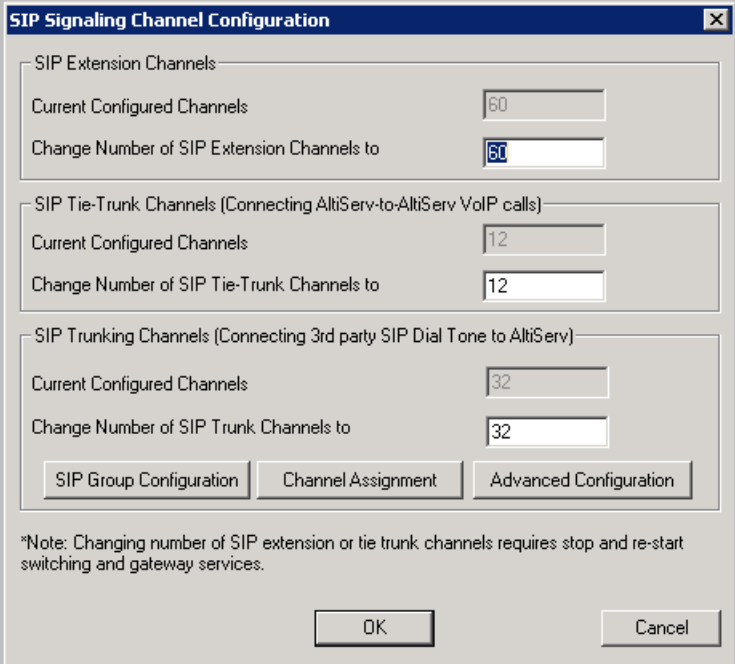

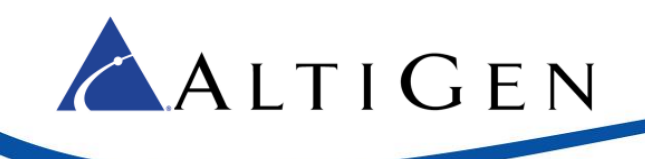

3. Adjust the number of SIP Extension channels, Tie-Trunk, and SIP Trunk channels as needed.

By default, MAXCS is set to support 60 SIP extension channels. The maximum number possible depends of the system CPU performance, call volume, and usage.

If you are using a high performance machine as the Softswitch server, the number of channels can be more than 1000.

Make sure that the system has enough voice processing resources. Calls can fail if there are not enough voice processing resources.

- 4. After you adjust these values, you must restart the switching and gateway services for this change to take effect. After the services restart, the new configuration will appear in the **Currently Configured Channels** fields.
- 5. After restarting the services, open MAXCS Administrator, double-click **SIPSP** in the Boards panel and then click **Advanced Configuration** to manage the *Trusted SIP Device* list.

To move an IP address from one list to the other, select the IP address and click either the right or left arrow button.

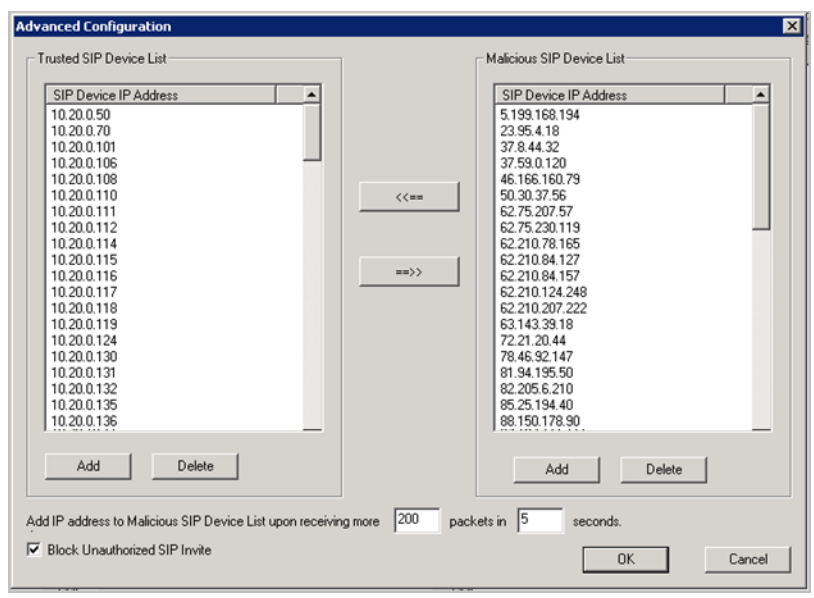

## <span id="page-22-0"></span>**Step 9: Block Unauthorized SIP Invite Messages**

You can perform this step now, or return and configure these settings later.

You can block unauthorized SIP invite messages; this setting is disabled by default.

When you enable the setting, SIP Invite requests are ignored if the IP address is not configured in one of the following places:

- SIP trunk
- IP dialing Table
- Trusted SIP Device List

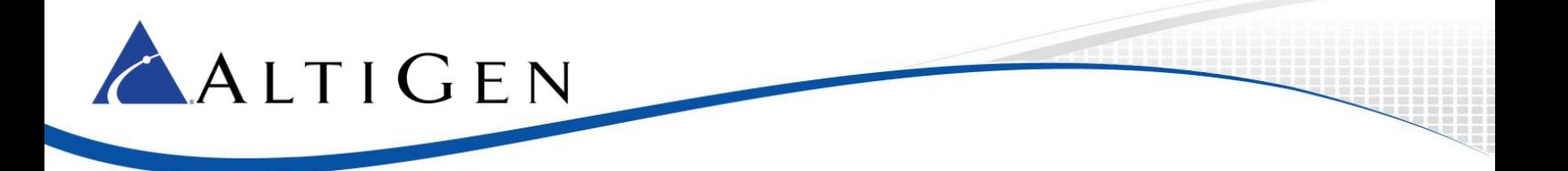

IP extensions for the following devices are added to the Trusted SIP Device list automatically, once they successfully register to the system (unless they are found in the Malicious SIP Device list:

- AltiGen IP Phones
- Third-Party SIP Devices
- IPTalk

To enable protection,

1. In MAXCS Administrator, open Boards view and double-click **SIPSP**.

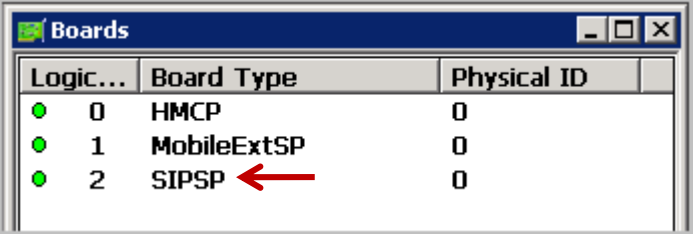

- 2. Click **Board Configuration**, and then click **Advanced Configuration**.
- 3. Check *Block Unauthorized SIP Invite* and click **OK**.

```
Add IP address to Malicious SIP Device List upon receiving more
                                                               200
▽ Block Unauthorized SIP Invite
```
# <span id="page-23-0"></span>**Step 10: Configure the SIP Trunks**

Next, you need to configure SIP trunk channels. Before you start, note the following:

- If you are using AltiGen SIP Trunks, you may not need a license. For third-party SIP trunk providers, a SIP Trunk license is required for each SIP trunk.
- AltiGen does not guarantee the voice quality of the SIP dial tone coming from your service provider. You need to work with your data service and SIP trunking service provider to make sure adequate QoS is provisioned for your WAN service.
- AltiGen does not guarantee SIP trunk implementation will work with all SIP dial tone service providers. AltiGen dealers are notified of AltiGen-tested and certified SIP-Trunk service providers. Configuration guidelines for each AltiGen-certified SIP-Trunk service provider can be found in the AltiGen authorized Partner Knowledge Base, available from the AltiGen Partner Web Site. SIP dial tone service providers need to support the following:
	- o G.711, G.723.1, G.729 codec
	- o RFC 2833 for DTMF tone delivery
	- o SIP MD5 authentication with SIP registration
- If MAXCS is behind NAT, verify that your SIP SP can support this configuration.

When subscribing to a SIP dial tone service, typically your service provider will provide you with the information required in the SIP Trunk Configuration dialog box. Enter the service parameters for each SIP trunk channel configuration individually.

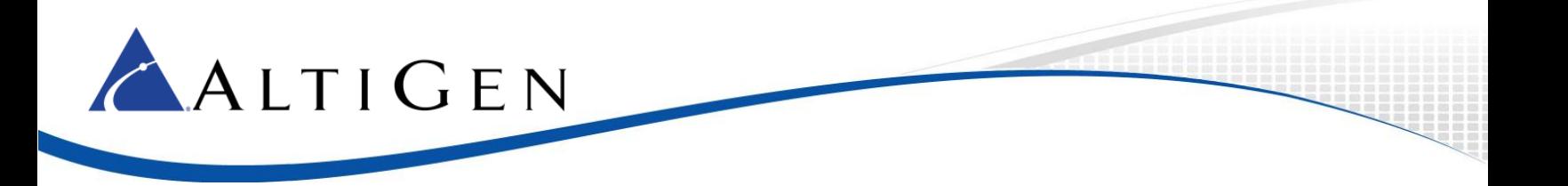

**Note:** Make sure that you have enough IP resource boards or that you configure enough HMCP voice processing resources to cover your needs.

To configure a SIP trunk,

- 1. In MAXCS Administrator, open the Boards panel and double-click **SIPSP**.
- 2. Click the **Board Configuration** button. Click the **SIP Group Configuration** button.
- 3. Under *SIP Group Configuration*, click the **Add** button to add a SIP group.

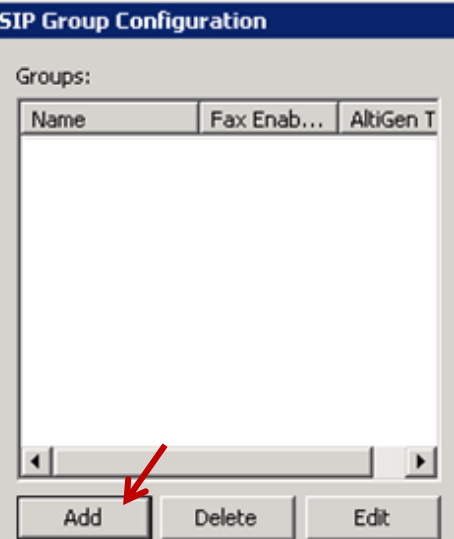

- 4. Enter a name for this SIP group.
- 5. If you are using AltiGen SIP Trunks, check the **AltiGen Trunk Group** option to waive the SIP trunk license requirement.

(If you check this option but are actually using a third-party SIP Trunk, the SIP Trunk will not work.)

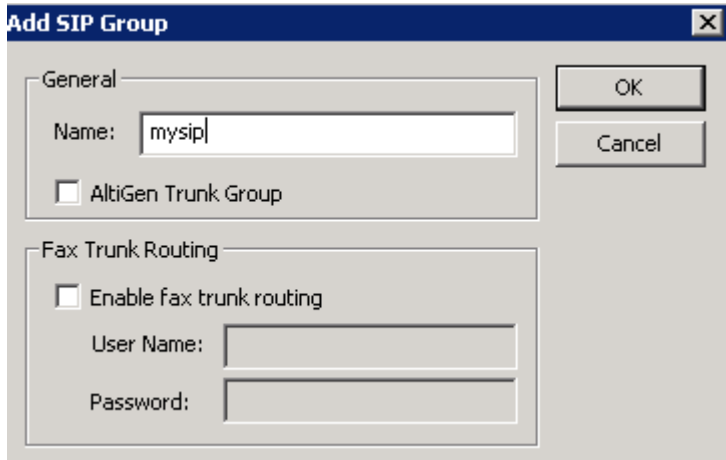

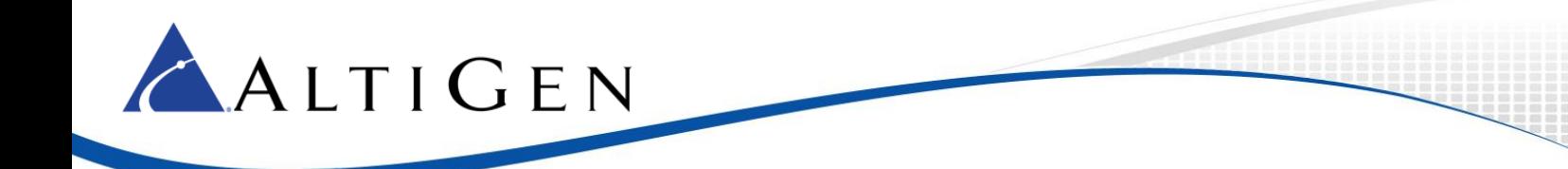

6. Highlight the new SIP group (in our example, it is named *mysip*) and click the lower **Add** button (the one that is below the SIP Servers list) to add a sip server to the group. You can add one or more redundant SIP servers, if your service provider has redundant SIP servers.

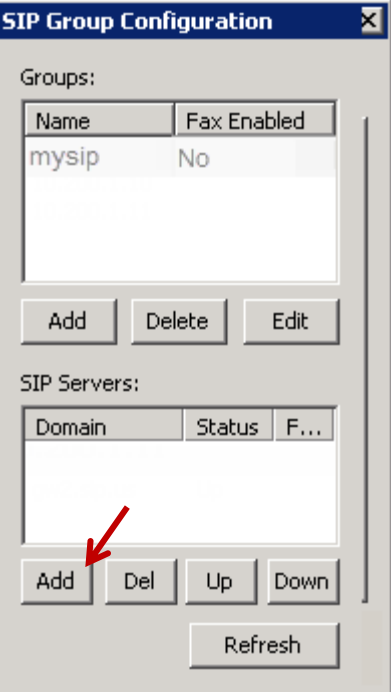

7. Enter the URL for the domain. Click **OK**.

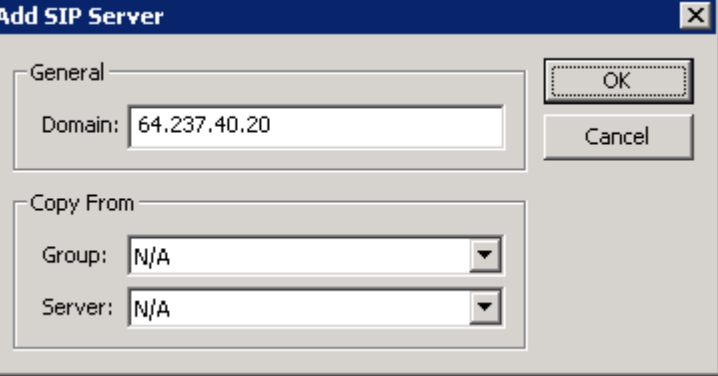

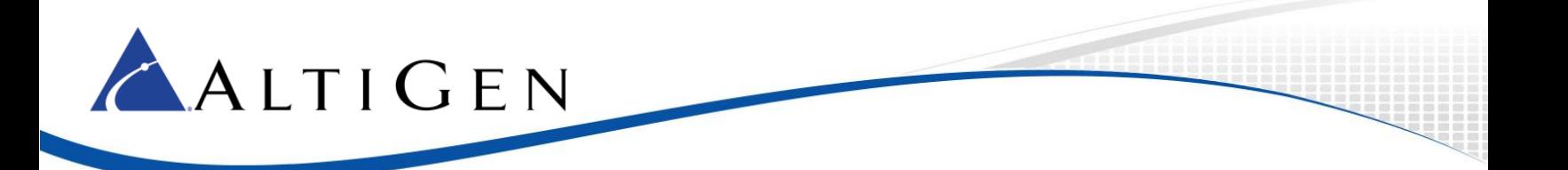

8. Highlight the SIP group and then highlight the SIP server that you just added.

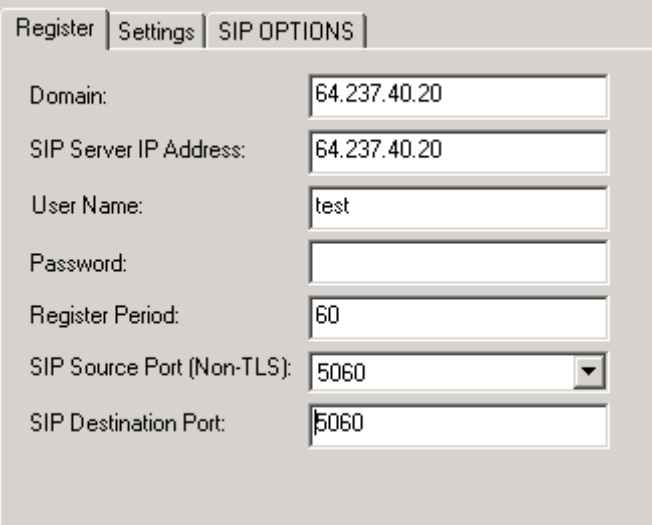

- 9. On the *Register* tab, enter the parameters as follows.
	- Domain The Domain Name of the SIP Trunk service provider. For some service provider, it can be the same as SIP Server IP Address.
	- SIP Server IP Address The SIP Trunk service provider's server IP address.
	- User Name Assigned by the SIP Trunk service provider.
	- Password Assigned by the SIP Trunk service provider.
	- SIP Register Period How frequently the AltiGen system needs to send SIP registration packets to the service provider or the SIP gateway. This can detect if the service provider is up or not. Some service providers do not accept SIP Register messages. In these cases, you can disable sending SIP Register messages from MAXCS by setting the *SIP Register Period* to 0.
	- SIP Source Port For SIP UDP, select the source port from 5060 or 10060. For TCP or TLS, you cannot change ports. Using a port other than 5060 will prevent SIP-ALG firewall/router from changing the SIP packets. Port 10060 is recommended, if the service provider supports it.
	- SIP Destination Port A SIP Trunk can have different source port and destination port.

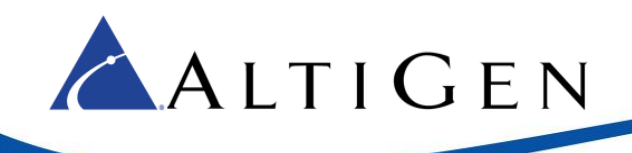

10. Click **Channel Assignment** to assign channels to the SIP Group that you just configured.

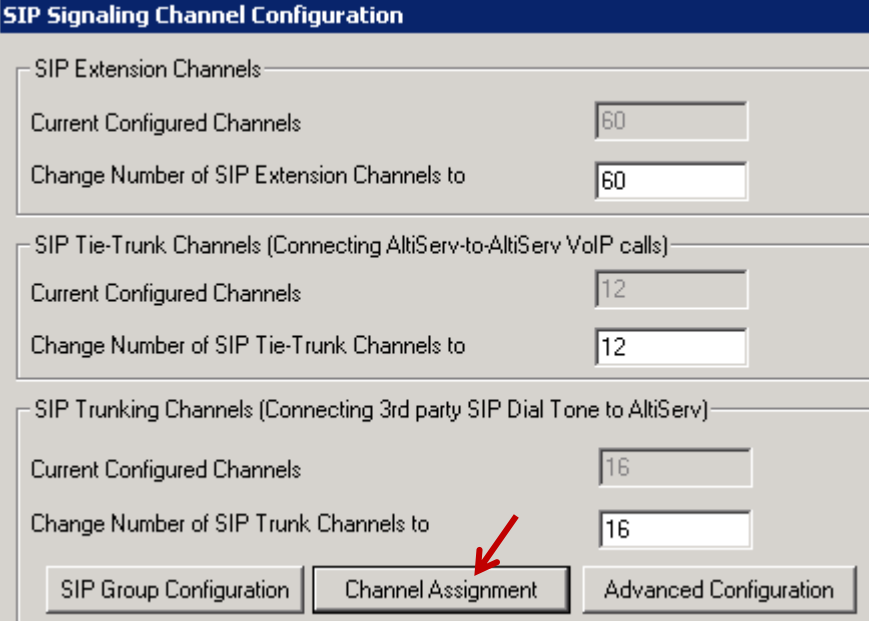

11. Highlight the trunk channels and press **Assign Group** to assign them to the SIP Trunk group. License usage will be automatically updated. SIP trunk service provided by AltiGen does not require license when AltiGen SIP trunk group is checked.

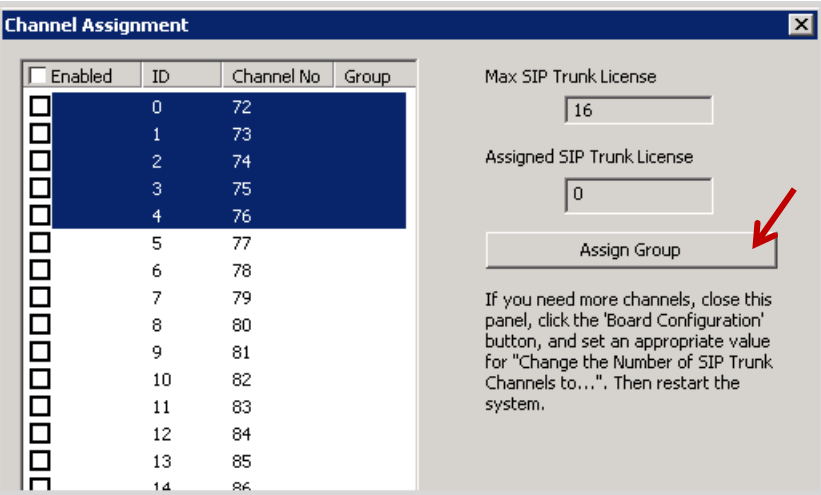

12. Highlight these SIP trunk channels and check their boxes to enable them.

![](_page_28_Picture_0.jpeg)

![](_page_28_Picture_95.jpeg)

13. In Enterprise Manager, add the SIP Trunk service provider's IP address to the IP Device Range (on the **Servers** > **IP codec** tab) and select the proper codec profile for this service.

If you omit this step, then calls may have no audio even if the SIP Trunk channel shows the call is connected.

# <span id="page-28-0"></span>**Step 11: Enable SIP Option (optional)**

SIP Option is a keepalive message to check the SIP server's availability.

If the server or network between the SIP server and MaxCS is down. MaxCS will mark the server as down if either SIP registration or SIP Option fails. If all SIP servers with in the same SIP group are down, the all the trunks associated with the SIP group will become not ready and the status in the list will show as DOWN.

![](_page_28_Picture_96.jpeg)

- 1. Highlight the SIP Group and then highlight the SIP Server.
- 2. Switch to the *SIP OPTIONS* tab.

![](_page_28_Picture_97.jpeg)

You can enable or disable *SIP OPTIONS* independently for each SIP Server. By default, the *SIP Options* feature is disabled.

![](_page_29_Picture_0.jpeg)

- 3. Configure the parameters as follows, and click **OK**.
	- SIP Server IP Address The IP address for this SIP Server.
	- Enable SIP OPTIONS Enable or disable this feature for the selected SIP Trunk group.
	- SIP Options Interval How often, in seconds, the server sends a "keepalive" message to this enabled SIP trunk group; the default interval is 30 seconds.
	- Number of Retries If MaxCS receives no 200 (OK) response, the number of times a "keepalive' message should be sent. After these retries, if there still has been no valid response, then MaxCS marks all SIP trunks in the group as Not Ready. The default number of attempts is 5.
	- Retry Interval While a SIP trunk group is in a Retry state and is not receiving a valid response, how often MaxCS should send another "keepalive" message to the SIP server. The default interval is 2 seconds.
	- If MaxCS does not receive a SIP 200 (OK) message after the set number of retries, it then sets all SIP trunks in that group to Not Ready.

# <span id="page-29-0"></span>**Step 12: SIP Trunk Setting**

Different SIP service providers may have different settings such as supporting different ways of sending a caller ID and so on. These options are found in the SIP server's *Settings* tab.

1. Highlight the SIP group and then highlight the SIP server in that group (this allows you to configure the server).

![](_page_29_Picture_133.jpeg)

2. Edit the fields as necessary and click **OK**. (Refer to the following table for descriptions of these fields).

![](_page_30_Picture_0.jpeg)

![](_page_30_Picture_240.jpeg)

# <span id="page-30-0"></span>**Step 13: Configure a Codec Profile**

Next, configure a Codec Profile for the SIP trunks in Enterprise Manager:

- 1. In MAXCS Administrator, select **VoIP** > **Enterprise Network Manager**.
- 2. Click the **Codec** button on the *Quick Launch* bar (this is different from the *IP Codec* tab).
- 3. Check whether a profile named *SIPTrunk* has been preconfigured for you.

![](_page_31_Picture_0.jpeg)

If it has already been configured, confirm that the settings are correct.

If this profile was not preconfigured, click **Add** and create a profile with the following parameters:

- For the name, enter **SIPTrunk**.
- Set the *Selected Codec* to **G.711 Mu-Law** (use the **Add** and **Remove** buttons as needed)
- Set *DTMF Delivery* to **RFC 2833**
- Set *SIP Early Media* to **Enable**
- Set *SIP Transport* to **UDP**
- Click **Advanced** and set both packet lengths to **20** ms

![](_page_31_Picture_168.jpeg)

## <span id="page-31-0"></span>**Step 14: Assign the Codec Profile to the Two SIP Servers**

Next, assign the *SIPTrunk* Codec Profile to the two SIP trunk servers.

- 1. In Enterprise Manager, click the **Servers** button on the Quick Launch bar.
- 2. Open the **IP Codec** tab.
- 3. Determine whether the following servers were preconfigured for you:
	- 65.254.44.194
	- 74.81.71.18
- 4. If these servers were preconfigured for you, confirm that each server is assigned to the Codec Profile *SIPTrunk*.

If they were not preconfigured for you, click **Add**, add the first server, and set the Codec Profile to *SIPTrunk*. Repeat for the second server.

![](_page_32_Picture_0.jpeg)

![](_page_32_Picture_60.jpeg)

![](_page_32_Picture_2.jpeg)

# <span id="page-32-0"></span>**Step 15: Configure NAT**

To confirm that NAT support has been configured,

1. Click the **IP Networks** tab and confirm that both of the NAT support checkboxes are selected. If they have not been selected, check both boxes.

![](_page_32_Picture_61.jpeg)

2. Close *Enterprise Manager*.

![](_page_33_Picture_0.jpeg)

# <span id="page-33-0"></span>**Step 16: AltiGen SIP Trunk Configuration**

**Note:** These steps apply **only** to deployments that are using AltiGen SIP Trunks. Before you begin, retrieve the configuration details from the MaxCS Private Cloud portal, in the *SIP Services* section of the *General* tab of your account.

If your deployment uses SIP services from another AltiGen-certified SIP Trunk carrier, you will need to get the specific configuration details from that provider. Configuration details will vary from one provider to another.

You will begin by configuring the *first* server.

#### <span id="page-33-1"></span>*Configure the First Server*

1. Log into the MAXCS Cloud portal and retrieve the details on the *General* tab of your account.

![](_page_33_Picture_7.jpeg)

- 2. Switch back to MAXCS Administrator. You should be in the *SIP Group Configuration* page. If not, open it now.
- 3. Add a SIP Group for the AltiGen SIP trunk. In our example, it is named it *AltiGen*.
	- Check the option **AltiGen Trunk Group**.
	- If you also have a Fax Trunk account, check the **Enable fax trunk routing** option and enter the user name and password. (If you do not have a Fax Trunk account, or if you are not sure, leave this option unchecked. You can configure it later as needed.)

![](_page_33_Picture_146.jpeg)

![](_page_34_Picture_0.jpeg)

4. Highlight the SIP group that you just created and add the first AltiGen SIP server (Server 1). The domain is *atgn1.siptrunk.com*.

![](_page_34_Picture_148.jpeg)

5. After you add this server, switch to the Register tab on the right and configure the parameters as follows:

![](_page_34_Picture_149.jpeg)

- For Domain, enter *atgn1.siptrun.com*.
- For *SIP Server IP Address*, enter the SIP Trunk IP address of the first SIP trunk server: 65.254.44.194.
- For *User Name*, enter the *SIP Trunk Username* number (from the order in the MaxCS Private Cloud portal). In our example, this username is *5812129034*.
- For *Password*, enter the *SIP Trunk Password* (from the order in the Cloud Services portal). Click **Hide/Show Password** to see it.
- Set the *Register Period* to 60.
- Set *SIP Source Port (Non-TLS)* to **5060**.
- Set *SIP Destination Port* to **5060**.

![](_page_35_Picture_0.jpeg)

### <span id="page-35-0"></span>*Configure the Second Server*

Next, configure the second server.

1. Highlight the SIP group AltiGen, and add the first AltiGen SIP server (Server 2). The domain is *atgn2.siptrunk.com*.

![](_page_35_Picture_133.jpeg)

2. In the *Register* tab, configure these parameters for this second server:

![](_page_35_Picture_134.jpeg)

- For Domain, enter *atgn2.siptrunk.com*.
- For *SIP Server IP Address*, enter the SIP Trunk IP address of the second SIP trunk server: 74.81.71.18.
- For *User Name*, enter the *SIP Trunk Username* number (from the order in the MaxCS Private Cloud portal). In our example, this username is *5812129034*.
- For *Password*, enter the *SIP Trunk Password* (from the order in the Cloud Services portal). Click **Hide/Show Password** to see it.
- Set the *SIP Register Period* to 60.
- Set *SIP Source Port* to **5060**.
- Set *SIP Destination Port* to **5060**.

![](_page_36_Picture_0.jpeg)

#### <span id="page-36-0"></span>*Enable Channels*

- 1. For **Server 1**, open the *Settings* tab and change *SIP Protocol Field* to **From Header**.
- 2. Repeat this step for **Server 2**, setting *SIP Protocol Field* to **From Header**.

![](_page_36_Picture_102.jpeg)

- 3. Open the *Channel Assignment* window.
- 4. Highlight multiple SIP trunk channels and then click **Assign Group**. Assign them to the AltiGen SIP Group. Make sure that those channels remains highlighted, and check one of their check boxes. This should enable all of the selected channels.

![](_page_36_Picture_103.jpeg)

#### <span id="page-36-1"></span>*Check Your Configuration*

To confirm that your configuration is correct,

1. Look in the SIP Group Configuration window. The status for both servers should show as UP.

![](_page_36_Picture_104.jpeg)

![](_page_37_Picture_0.jpeg)

2. In Trunk view, these trunks should show as Idle.

![](_page_37_Picture_108.jpeg)

# <span id="page-37-0"></span>**Step 17: Configure Inbound Routing**

Carriers send 11 digits as DNIS; configure your inbound routing rules accordingly.

# <span id="page-37-1"></span>**Step 18: Configure Out-Call Routing**

Configure out-call routing as appropriate for your system. Refer to the *MAXCS Administration Manual* for details and instructions.

## <span id="page-37-2"></span>**Step 19: System Configuration**

At this point, calls should come into the system. Your next steps are to configure out-call routing and other internal processing rules.

Refer to the *MAXCS ACM Administration Manual* for instructions:

- Chapter 4, System Configuration
- Chapter 26, Enterprise Manager

# <span id="page-37-3"></span>**Step 20: Configure Polycom Phones**

If the organization has Polycom phones, refer to the *MAXCS Polycom Phone Configuration Guide* for instructions on how to configure those IP phones. This document is available in the AltiGen Knowledge Base.

**Note:** Configuring Polycom phones in Release 8.5 is very different from the configuration process that was used in some earlier releases, such as Release 7.5.

![](_page_38_Picture_0.jpeg)

# <span id="page-38-0"></span>**AltiGen Technical Support**

AltiGen provides technical support to Authorized AltiGen Partners and distributors only. End user customers, please contact your Authorized AltiGen Partner for technical support.

**Authorized AltiGen Partners** and distributors may contact AltiGen technical support by the following methods:

- You may request technical support on AltiGen's Partner web site, at [https://partner.altigen.com.](https://partner.altigen.com/) Open a case on this site; a Technical Support representative will respond within one business day.
- Call 888-ALTIGEN, option 5, or 408-597-9000, option 5, and follow the prompts. Your call will be answered by one of AltiGen's Technical Support Representatives or routed to the Technical Support Message Center if no one is available to answer your call.

Technical support hours are 5:00 a.m. to 5:00 p.m., PT, Monday through Friday, except holidays.

If all representatives are busy, your call will be returned in the order it was received, within four hours under normal circumstances. Outside AltiGen business hours, only urgent calls will be returned on the same day (within one hour). Non-urgent calls will be returned on the next business day.

Please be ready to supply the following information:

- Partner ID
- AltiGen Certified Engineer ID
- Product serial number
- AltiWare or MAXCS version number
- Number and types of boards in the system
- Server model
- The telephone number where you can be reached